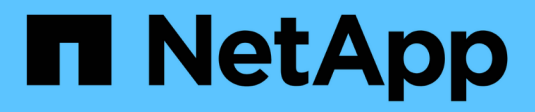

### **Gestire i datastore**

ONTAP tools for VMware vSphere 9.12

NetApp December 19, 2023

This PDF was generated from https://docs.netapp.com/it-it/ontap-tools-vmware-vsphere-912/manage/task\_mount\_datastores\_on\_host.html on December 19, 2023. Always check docs.netapp.com for the latest.

# **Sommario**

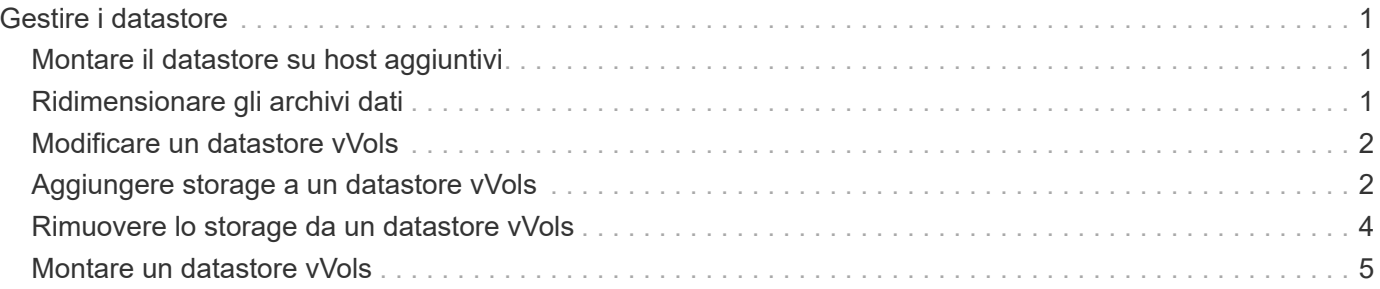

# <span id="page-2-0"></span>**Gestire i datastore**

## <span id="page-2-1"></span>**Montare il datastore su host aggiuntivi**

Il montaggio di un datastore fornisce l'accesso allo storage a host aggiuntivi. È possibile montare il datastore sugli host aggiuntivi dopo aver aggiunto gli host all'ambiente VMware.

### **Cosa ti serve**

Assicurarsi che i dettagli della subnet di tutte le reti a cui è connesso ESXi host siano inseriti in Kaminoprefs.xml.

Vedere la sezione attivazione del montaggio del datastore su diverse subnet.

### **Fasi**

- 1. Dalla home page del client vSphere, fare clic su **host e cluster**.
- 2. Nel riquadro di navigazione, selezionare il data center che contiene l'host.
- 3. Ripetere il passaggio 2 per tutti gli host aggiuntivi.
- 4. Fare clic con il pulsante destro del mouse sull'host, quindi selezionare **NetApp ONTAP Tools** > **Mount Datastore**.
- 5. Selezionare gli archivi dati che si desidera montare, quindi fare clic su **OK**.

## <span id="page-2-2"></span>**Ridimensionare gli archivi dati**

Il ridimensionamento di un datastore consente di aumentare o diminuire lo storage per i file delle macchine virtuali. Potrebbe essere necessario modificare le dimensioni di un datastore man mano che cambiano i requisiti dell'infrastruttura.

### **A proposito di questa attività**

Se si desidera che gli strumenti ONTAP ridimensionino il volume contenente quando ridimensiona il datastore VMFS, non utilizzare l'opzione **Usa volume esistente** nella sezione attributi storage quando si esegue inizialmente il provisioning del datastore VMFS, ma lasciare che crei automaticamente un nuovo volume per ogni datastore.

È possibile aumentare o ridurre le dimensioni di un datastore NFS, ma per un datastore VMFS è possibile solo aumentarle. Il ridimensionamento del datastore è supportato anche per gli archivi dati FlexGroup con opzione di crescita e riduzione automatica. Un FlexGroup che fa parte di un datastore tradizionale e di un volume FlexVol che fa parte di un datastore vVols non può ridursi al di sotto delle dimensioni esistenti ma può crescere al massimo del 120%. Gli snapshot predefiniti sono attivati su questi volumi FlexGroup e FlexVol.

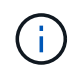

Se si utilizzano piattaforme di storage di tipo All SAN Array (ASA) con ONTAP 9.9.1 o versione successiva, solo allora è possibile creare datastore vVol con dimensioni vmdk superiori a 16 TB.

### **Fasi**

1. Dalla home page del client vSphere, fare clic su **host e cluster**.

- 2. Nel riquadro di navigazione, selezionare il data center che contiene il datastore.
- 3. Fare clic con il pulsante destro del mouse sull'archivio dati e selezionare **NetApp ONTAP tools** > **Ridimensiona archivio dati non vVol**.
- 4. Nella finestra di dialogo Ridimensiona, specificare una nuova dimensione per l'archivio dati, quindi fare clic su **OK**.

È possibile eseguire l'opzione **RISCOPRI TUTTO** nel menu Storage Systems (sistemi storage) per aggiornare manualmente l'elenco di storage in Storage Systems and Dashboard (sistemi storage e dashboard) o attendere il successivo aggiornamento pianificato.

### <span id="page-3-0"></span>**Modificare un datastore vVols**

È possibile modificare un datastore VMware Virtual Volumes (vVols) esistente per modificare il profilo di funzionalità storage predefinito. Il profilo di capacità storage predefinito viene utilizzato principalmente per Swap vVol.

### **Fasi**

- 1. Dalla pagina del client vSphere, fare clic su **host e cluster**.
- 2. Fare clic con il pulsante destro del mouse sull'archivio dati, quindi selezionare **NetApp ONTAP Tools** > **Modifica proprietà di vVol Datastore**.

Viene visualizzata la finestra di dialogo Edit Properties of vVols Datastore (Modifica proprietà di vVol Datastore).

3. Apportare le modifiche richieste.

È possibile modificare il profilo di capacità storage predefinito per l'archivio dati vVols selezionando un nuovo profilo dall'elenco a discesa nella finestra di dialogo Edit vVols Datastore (Modifica archivio dati vVols). È inoltre possibile modificare il nome e la descrizione del datastore vVols.

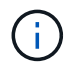

Non è possibile modificare il server vCenter in cui si trova il datastore vVols.

4. Una volta apportate le modifiche, fare clic su **OK**.

Viene visualizzata una finestra di messaggio che chiede se si desidera aggiornare il datastore vVols.

5. Fare clic su **OK** per applicare le modifiche.

Viene visualizzato un messaggio di conferma dell'aggiornamento del datastore vVols.

### <span id="page-3-1"></span>**Aggiungere storage a un datastore vVols**

È possibile aumentare lo storage disponibile utilizzando la procedura guidata Aggiungi storage per aggiungere volumi FlexVol a un datastore VMware Virtual Volumes (vVol) esistente.

### **A proposito di questa attività**

Quando si aggiunge un volume FlexVol, è anche possibile modificare il profilo delle funzionalità di storage

associato a tale volume. È possibile utilizzare la funzione di generazione automatica del provider VASA per creare un nuovo profilo per il volume oppure assegnare uno dei profili esistenti al volume.

- Durante l'espansione di un datastore vVols con funzionalità di replica, non è possibile creare nuovi volumi FlexVol, ma è possibile selezionare solo volumi FlexVol preconfigurati dall'elenco esistente.
- Quando si esegue la clonazione di una macchina virtuale protetta implementata nel datastore con la replica di vVol a causa di uno spazio insufficiente, è necessario aumentare le dimensioni del volume FlexVol.
- Quando un datastore vVol viene creato su un cluster AFF, non è possibile espandere il datastore con un altro volume FlexVol che dispone di un profilo di funzionalità storage di generazione automatica.
	- È possibile espandere il datastore vVols con volumi FlexVol che dispongono di profili di funzionalità storage pre-creati.

#### **Fasi**

Ĥ.

- 1. Nella home page del client vSphere, fare clic su **host e cluster**.
- 2. Fare clic con il pulsante destro del mouse sul datastore vVol, quindi selezionare **NetApp ONTAP Tools** > **Espandi storage di vVol Datastore**.
- 3. Nella pagina Espandi archivio dati di vVol, è possibile aggiungere un volume FlexVol esistente all'archivio dati di vVol oppure creare un nuovo volume FlexVol da aggiungere al database.

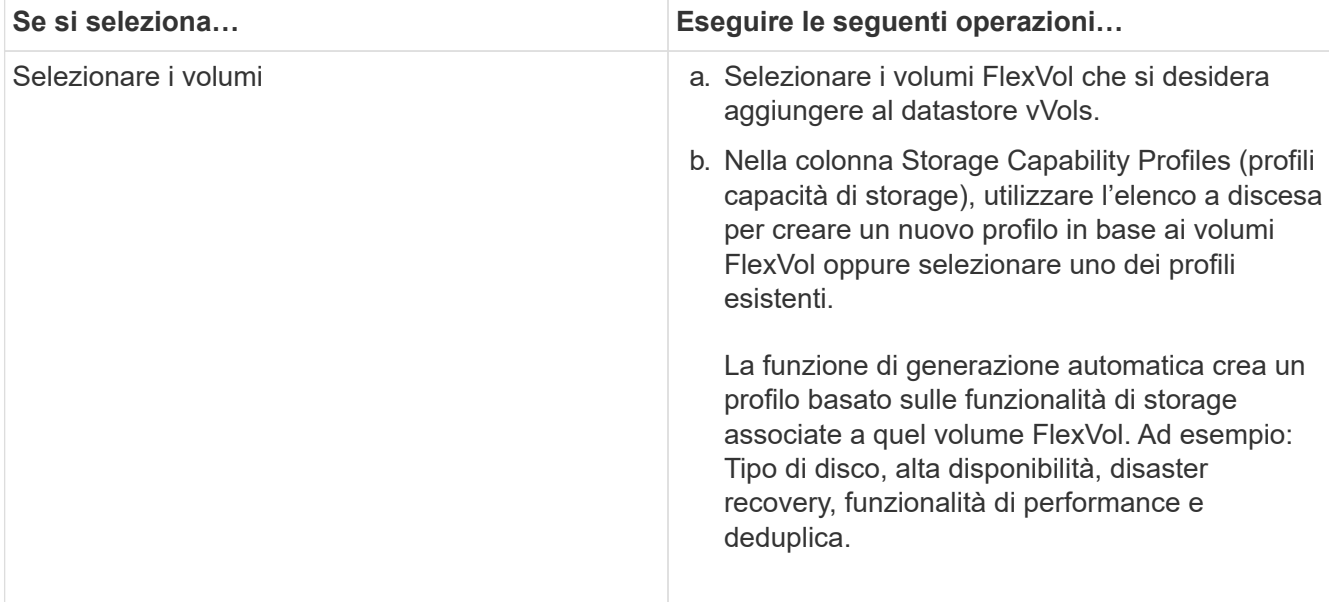

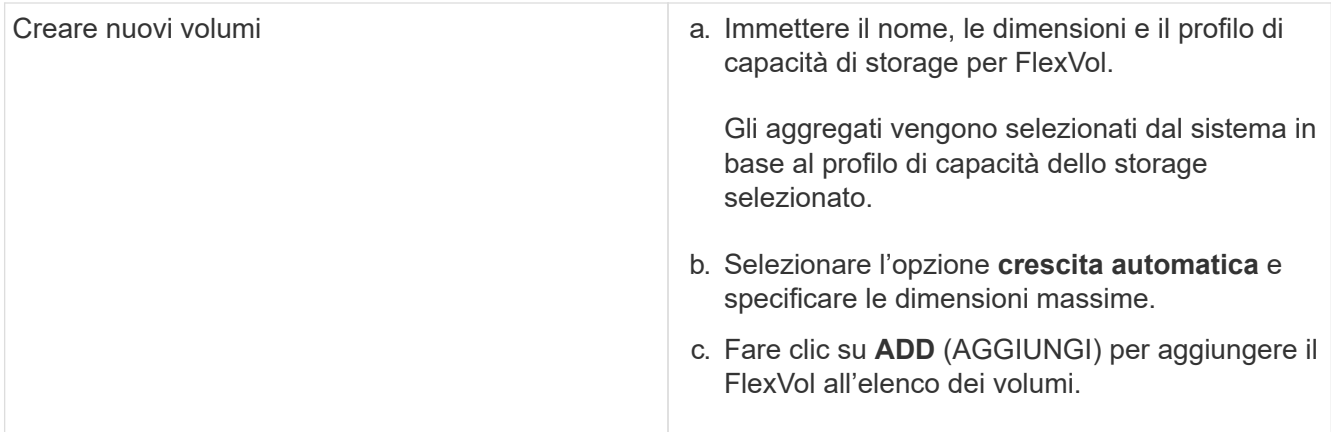

**Promemoria**: Tutti i volumi FlexVol in un datastore vVol devono provenire dalla stessa macchina virtuale di storage (SVM, precedentemente nota come Vserver).

Dopo aver creato un volume FlexVol, è possibile modificarlo facendo clic sul pulsante **Modifica**. È anche possibile eliminarlo.

- 4. Selezionare un profilo di capacità storage predefinito da utilizzare durante la creazione della macchina virtuale, quindi fare clic su **Avanti** per esaminare il riepilogo dello storage aggiunto al datastore vVols.
- 5. Fare clic su **fine**.

### **Risultato**

La procedura guidata aggiunge lo storage specificato al datastore vVols. Al termine dell'operazione, viene visualizzato un messaggio di conferma.

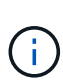

La procedura guidata Expand Storage of vVols Datastore gestisce automaticamente qualsiasi nuova scansione dello storage ESXi o qualsiasi altra operazione significativa richiesta. Poiché un datastore vVol è un'entità logica controllata dal provider VASA, l'aggiunta del volume FlexVol è l'unica operazione da eseguire per aumentare la capacità del container di storage.

### <span id="page-5-0"></span>**Rimuovere lo storage da un datastore vVols**

Se un datastore di VMware Virtual Volumes (vVols) ha più volumi FlexVol, è possibile rimuovere uno o più volumi FlexVol dal datastore di vVols senza eliminare il datastore.

### **A proposito di questa attività**

Esiste un datastore vVols purché almeno un volume FlexVol sia disponibile nell'archivio dati. Se si desidera eliminare un datastore vVols in un cluster ha, è necessario prima smontare il datastore da tutti gli host all'interno del cluster ha, quindi eliminare manualmente la cartella .vsphere-ha residente utilizzando l'interfaccia utente di vCenter Server. È quindi possibile eliminare il datastore vVols.

### **Fasi**

- 1. Dalla home page del client vSphere, fare clic su **host e cluster**.
- 2. Fare clic con il pulsante destro del mouse sul datastore vVols che si desidera modificare, quindi selezionare **NetApp ONTAP Tools** > **Rimuovi storage da datastore vVols**.

Viene visualizzata la finestra di dialogo Remove Storage from vVols Datastore (Rimuovi archiviazione da

datastore vVol).

- 3. Selezionare i volumi FlexVol che si desidera rimuovere dal datastore vVols e fare clic su **Rimuovi**.
- 4. Fare clic su **OK** nella finestra di dialogo di conferma.

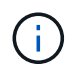

Se si selezionano tutti i volumi FlexVol, viene visualizzato un messaggio di errore che indica che l'operazione non riesce.

# <span id="page-6-0"></span>**Montare un datastore vVols**

È possibile montare un datastore VMware Virtual Volumes (vVols) su uno o più host aggiuntivi utilizzando la finestra di dialogo Mount vVols Datastore. Il montaggio del datastore fornisce l'accesso allo storage a host aggiuntivi.

**Fasi**

- 1. Dalla home page del client vSphere, fare clic su **host e cluster**.
- 2. Fare clic con il pulsante destro del mouse sul datastore che si desidera montare, quindi selezionare **NetApp ONTAP Tools** > **Mount vVol Datastore**.

Viene visualizzata la finestra di dialogo Mount vVols Datastore, che fornisce un elenco degli host disponibili nel data center in cui è possibile montare il datastore. L'elenco non include gli host su cui è già stato montato il datastore, gli host che eseguono ESX 5.x o versioni precedenti o gli host che non supportano il protocollo datastore. Ad esempio, se un host non supporta il protocollo FC, non è possibile montare un datastore FC sull'host.

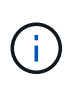

Anche se vSphere Client fornisce una finestra di dialogo di montaggio per vCenter Server, è necessario utilizzare sempre la finestra di dialogo VASA Provider per questa operazione. Il provider VASA imposta l'accesso ai sistemi storage che eseguono il software ONTAP.

3. Selezionare l'host su cui si desidera montare l'archivio dati, quindi fare clic su **OK**.

#### **Informazioni sul copyright**

Copyright © 2023 NetApp, Inc. Tutti i diritti riservati. Stampato negli Stati Uniti d'America. Nessuna porzione di questo documento soggetta a copyright può essere riprodotta in qualsiasi formato o mezzo (grafico, elettronico o meccanico, inclusi fotocopie, registrazione, nastri o storage in un sistema elettronico) senza previo consenso scritto da parte del detentore del copyright.

Il software derivato dal materiale sottoposto a copyright di NetApp è soggetto alla seguente licenza e dichiarazione di non responsabilità:

IL PRESENTE SOFTWARE VIENE FORNITO DA NETAPP "COSÌ COM'È" E SENZA QUALSIVOGLIA TIPO DI GARANZIA IMPLICITA O ESPRESSA FRA CUI, A TITOLO ESEMPLIFICATIVO E NON ESAUSTIVO, GARANZIE IMPLICITE DI COMMERCIABILITÀ E IDONEITÀ PER UNO SCOPO SPECIFICO, CHE VENGONO DECLINATE DAL PRESENTE DOCUMENTO. NETAPP NON VERRÀ CONSIDERATA RESPONSABILE IN ALCUN CASO PER QUALSIVOGLIA DANNO DIRETTO, INDIRETTO, ACCIDENTALE, SPECIALE, ESEMPLARE E CONSEQUENZIALE (COMPRESI, A TITOLO ESEMPLIFICATIVO E NON ESAUSTIVO, PROCUREMENT O SOSTITUZIONE DI MERCI O SERVIZI, IMPOSSIBILITÀ DI UTILIZZO O PERDITA DI DATI O PROFITTI OPPURE INTERRUZIONE DELL'ATTIVITÀ AZIENDALE) CAUSATO IN QUALSIVOGLIA MODO O IN RELAZIONE A QUALUNQUE TEORIA DI RESPONSABILITÀ, SIA ESSA CONTRATTUALE, RIGOROSA O DOVUTA A INSOLVENZA (COMPRESA LA NEGLIGENZA O ALTRO) INSORTA IN QUALSIASI MODO ATTRAVERSO L'UTILIZZO DEL PRESENTE SOFTWARE ANCHE IN PRESENZA DI UN PREAVVISO CIRCA L'EVENTUALITÀ DI QUESTO TIPO DI DANNI.

NetApp si riserva il diritto di modificare in qualsiasi momento qualunque prodotto descritto nel presente documento senza fornire alcun preavviso. NetApp non si assume alcuna responsabilità circa l'utilizzo dei prodotti o materiali descritti nel presente documento, con l'eccezione di quanto concordato espressamente e per iscritto da NetApp. L'utilizzo o l'acquisto del presente prodotto non comporta il rilascio di una licenza nell'ambito di un qualche diritto di brevetto, marchio commerciale o altro diritto di proprietà intellettuale di NetApp.

Il prodotto descritto in questa guida può essere protetto da uno o più brevetti degli Stati Uniti, esteri o in attesa di approvazione.

LEGENDA PER I DIRITTI SOTTOPOSTI A LIMITAZIONE: l'utilizzo, la duplicazione o la divulgazione da parte degli enti governativi sono soggetti alle limitazioni indicate nel sottoparagrafo (b)(3) della clausola Rights in Technical Data and Computer Software del DFARS 252.227-7013 (FEB 2014) e FAR 52.227-19 (DIC 2007).

I dati contenuti nel presente documento riguardano un articolo commerciale (secondo la definizione data in FAR 2.101) e sono di proprietà di NetApp, Inc. Tutti i dati tecnici e il software NetApp forniti secondo i termini del presente Contratto sono articoli aventi natura commerciale, sviluppati con finanziamenti esclusivamente privati. Il governo statunitense ha una licenza irrevocabile limitata, non esclusiva, non trasferibile, non cedibile, mondiale, per l'utilizzo dei Dati esclusivamente in connessione con e a supporto di un contratto governativo statunitense in base al quale i Dati sono distribuiti. Con la sola esclusione di quanto indicato nel presente documento, i Dati non possono essere utilizzati, divulgati, riprodotti, modificati, visualizzati o mostrati senza la previa approvazione scritta di NetApp, Inc. I diritti di licenza del governo degli Stati Uniti per il Dipartimento della Difesa sono limitati ai diritti identificati nella clausola DFARS 252.227-7015(b) (FEB 2014).

#### **Informazioni sul marchio commerciale**

NETAPP, il logo NETAPP e i marchi elencati alla pagina<http://www.netapp.com/TM> sono marchi di NetApp, Inc. Gli altri nomi di aziende e prodotti potrebbero essere marchi dei rispettivi proprietari.